# **Managing Your Google Group**

# **Google Group Settings**

All Google Group management is performed from the Group Settings page. You must be a Group owner or manager to access the Group Settings. To access the Group Settings, go to your Google Group web page click on the **Settings** menu (figure 1). Choose **Group Settings.**

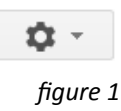

#### **Viewing Members**

In Group Settings sidebar menu, click the down arrow next to **Members** to access all options. Then click **All Members**. You will see a list of all members. (figure 1)

|                      |        |                     |           | Showing 6 of 6 members |         |
|----------------------|--------|---------------------|-----------|------------------------|---------|
| Display name         | Role   | Email               | Delivery  | Joined                 | Posting |
| Elizabeth Young      | Member | eayoung@lclark.edu  | All email | 2/21/12                | Allowed |
| <b>Julio Appling</b> | Member | jappling@lclark.edu | All email | 2/21/12                | Allowed |
| me                   | Owner  | kelly@lclark.edu    | All email | 2/21/12                | Allowed |
| Maia Penchansky      | Member | maiap@lclark.edu    | All email | 2/21/12                | Allowed |

*figure 2*

## **Inviting Members**

Group owners may invite or directly add users to their groups. From within the Group Settings, click the down arrow next to **Members** to access the full options. You have three options for adding members to your group (figure 3).

- **1) Invite Members**: Allows you to send an email invitation to specified emal addresses. The email will include a link to accept the invitation to the group.
- **2) Direct Add Members**: Allows you to imediately add members using their email addresses. New members will receive an email welcome with a link to the Group web page. Default email subscription options may also be set for users.
- **3) Join Requests**: Under **Permissions** and then **Basic Permissions**, you can select who can Join the Group. By default anyone at L&C can ask to join the group. If someone who has not been invited or directly added requests group membership, the request waits in the **Join requests** section until a Group owner or manager authorizes them.

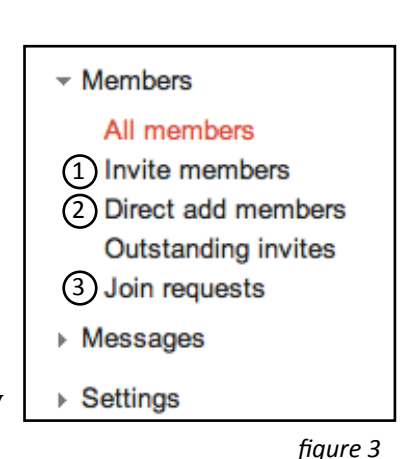

 $\overline{\phantom{a}}$  Permissions

By default, only users within the lclark domain (with an L&C email address) may be added to L&C Google groups. If you wish to add members to an L&C group who DO NOT have a L&C email address:

1. From within the Group Settings, click the down arrow next to **Permissions** to access the full options (figure 4).

**Basic permissions** Posting permissions Moderation permissi.

2. Click on **Basic permissions.**

3. Check the box labeled **Allow new users not in lclark.edu** (figure 5).

Allow members external to this organization

Allow new users not in Iclark.edu

*figure 5*

## **Deleting Members**

1. From within the Group Settings, click the down arrow next to **Members** Actions  $\sim$ to access the full options. Add to role Þ 2. Click **All Members** to view the a list of Group members (figure 1). Remove from role k 3. Check the box in front of each member you wish to delete. Remove from group Ban 4. Click the **Actions** button at the top and choose **Remove from group**  Change delivery setting (figure 6). k Set posting permission 5. You will receive a warning dialog box. Click **Remove**. *figure 6*

#### **Roles**

There are three default roles in Google Groups:

- **Owner** owners have the most permissions of any members. They have the ability to add or remove members, change members' roles, and access all group settings.
- **• Manager** managers have less permissions than owners, but can add and remove members and manage messages.
- **Member** most everyone else.

## **Miscellaneous Group Settings**

There are a number of other settings that you may be interested in for managing your group.

From within the Group Settings, click the down arrow next to **Settings** to access the full options (figure 7).

Under **Email options**, you can set a **Subject prefix** that will be added to the subject line of each message to the Group which will identify the message as being sent to that group. You can also add specific information to the **Footer** of each message indicating how to post to the group, how to unsubscribe from the group, how to access the Group via the web, and more (figure 7).

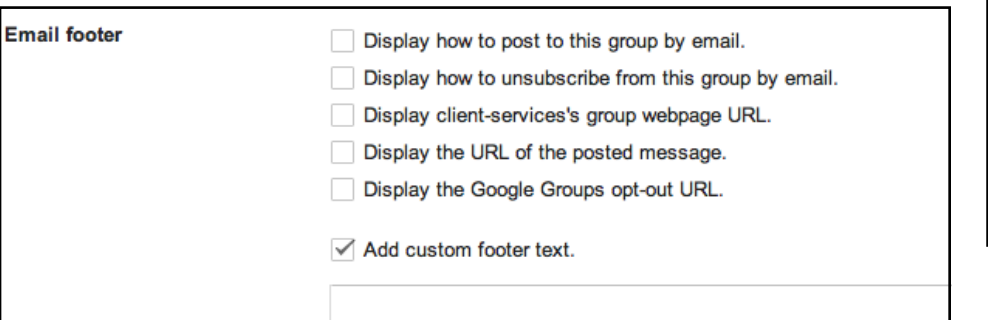

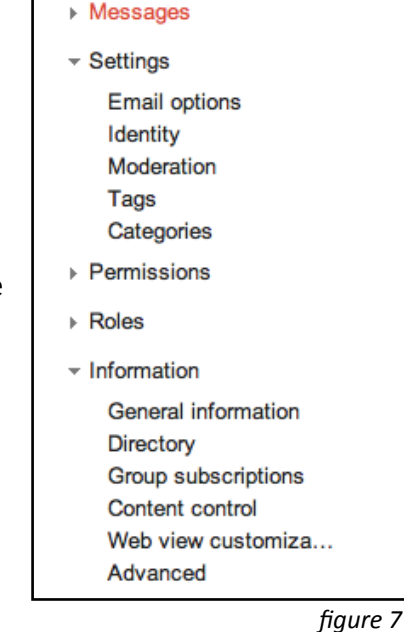

▶ Members

Under **Moderation**, you can decide if emails to the group should be moderated. If messages are moderated, they must be released by an owner or manager before they are sent to the rest of the Group members.

From within the Group Settings, click the down arrow next to **Information** to access the full options (figure 7).

Under **General Information**, you can set the **Group description**. This is visible if the Group is accessible in the directory of Google Groups at L&C.

Under **Directory**, you can check if you would like your group listed in the directory of Google Groups. This makes it easier for individuals to find your group. However, if membership to the group is by invitation only, then you will not want it listed.

Under **Content control**, you can choose to **Archive messages** to the group. When this option is checked, messages sent to the group will also appear on the Group's webpage (figure 9).

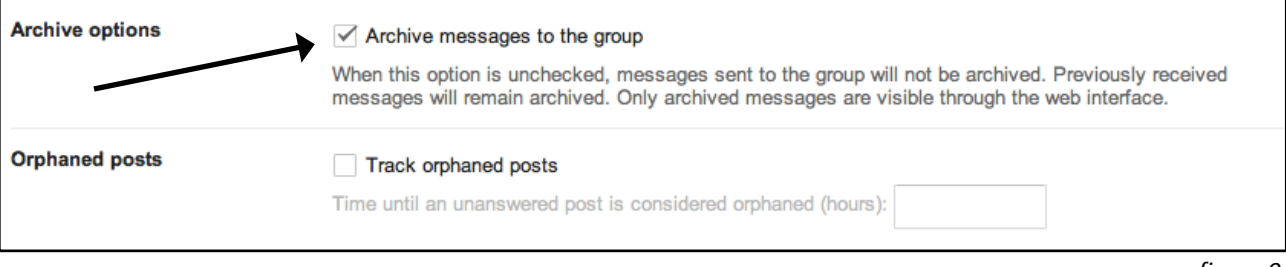

*figure 9*